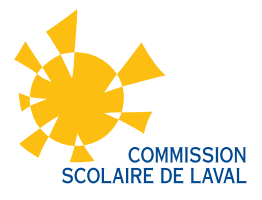

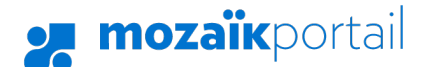

## PROCÉDURE DE **CRÉATION DE COMPTE**

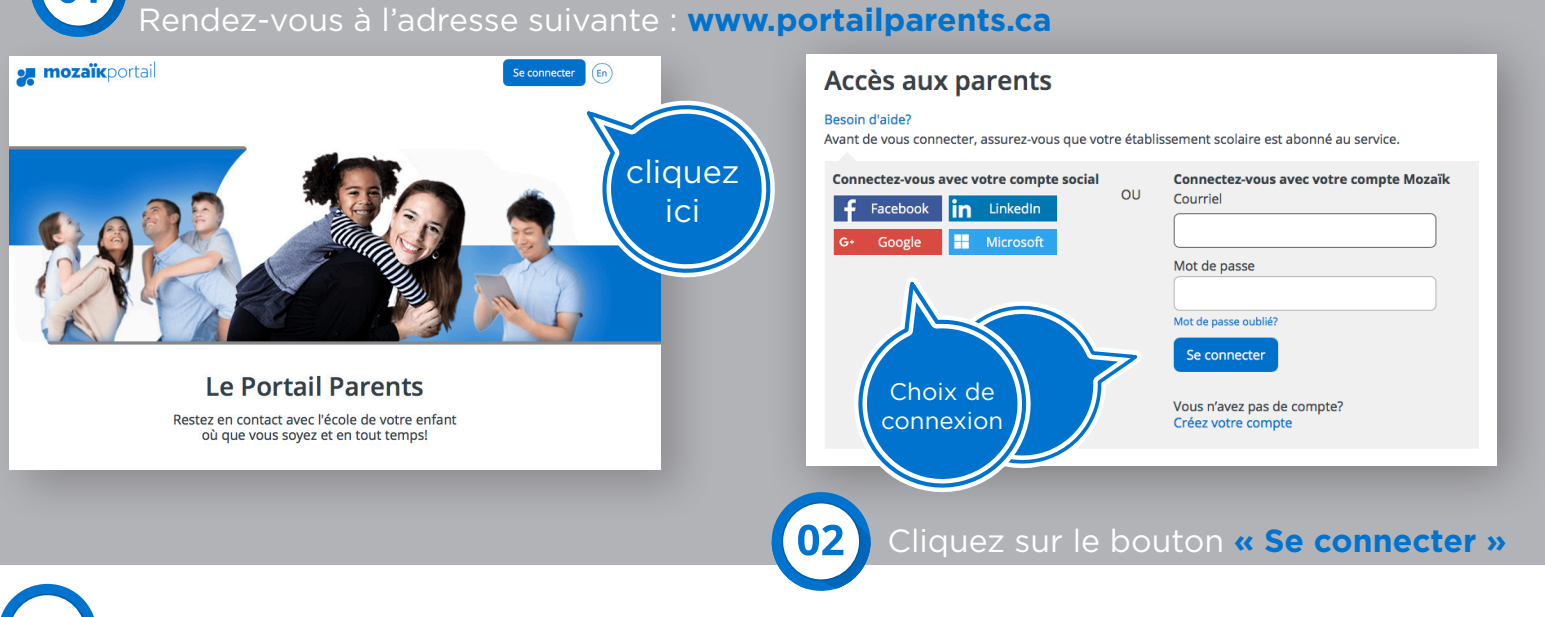

## Pour vous connecter, **2 options possibles :**

## **OPTION 1 :** CRÉATION D'UN COMPTE

Avec la **même adresse** que celle indiquée au dossier. Vous devez inscrire l'adresse courriel donnée à l'école et cliquer sur **« Obtenir un code de vérification. »** Le code de vérification sera retourné à cette adresse. Vous devrez donc accéder à votre boîte courriel pour l'obtenir et le saisir dans l'espace prévu. Ensuite, le code devra être validé par le bouton **« Vérifier le code. »** Par la suite, le parent inscrit un mot de passe de son choix et clique sur **« Enregistrer. »**

## **OPTION 2:** CONNEXION VIA FACEBOOK

Si l'adresse correspond à celle au dossier de votre enfant, la connexion s'effectue facilement en indiquant votre mot de passe Facebook. Si l'adresse de courriel fournie à l'école est différente de celle du compte Facebook, vous devrez cliquer sur **« Obtenir un code de vérification. »** Ensuite, vous devrez inscrire le code reçu à l'adresse inscrite et cliquez sur **« Vérifier le code »** et **« Enregistrer. »** 

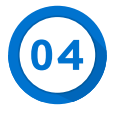

Remplir les informations demandées. Pour le numéro de fiche, celui-ci se trouve sur le bulletin, la carte étudiante, l'horaire de votre enfant ainsi que sur la première lettre acheminée concernant le Portail Parents.

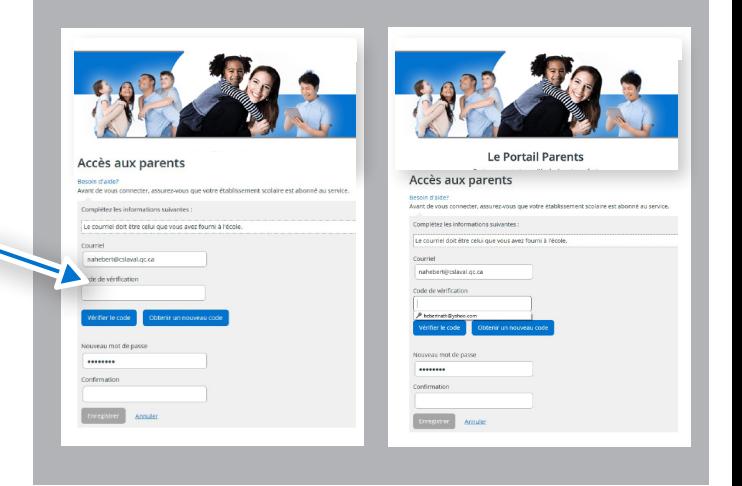

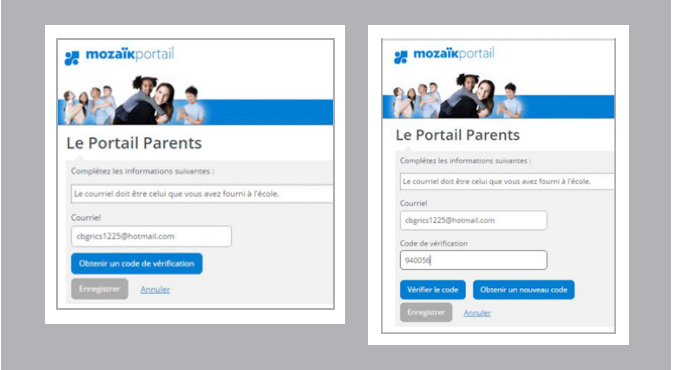